## **CPS Instructions for Java and Firefox (recent and past)**

If your computer is Windows 10 and/or upgraded - and your Java is updated to the most recent version (8-121), you'll need to do the following:

Go to the Control Panel, then select Java, set the following within the Security tab of the Java Control Panel please add within the "Edit Site List"

[https://cm.cps.k12.il.us](https://cm.cps.k12.il.us/)

the same goes for the most recent version of Firefox - need to go into the Settings, Security and add it in the Exceptions.

Otherwise if that doesn't work - you'll need to download the Java version that has always worked with Primavera (6-27) and the Firefox version 10. You may need to **Uninstall** the updated Java &/or Firefox version from your Control Panel – Programs and Features first.

Here are the instructions for the older versions for Firefox and Java:

To get the older version of JAVA, please call Cynthia and she'll send you the link. OR if you have an Oracle account, please open a tab in any browser and type in Java archive, then select Java SE 6. Then choose Java SE Runtime Environment 6u27. You must click on Accept License Agreement and select jre-6u27-windows-i586.exe

Follow the instructions - after that's done, go to your Control Panel and click on the Java

Changes to Java Control Panel Applet, within the General tab, Click the Temporary Internet Files Settings and unclick the "Keep temporary files on my computer"

next,

Select the Update tab - Clear the check mark from the Check for Updates Automatically On the Java Update – Warning screen - Click Never Check Click Apply and then Click OK Click Apply and then close the application. go to an IE tab:

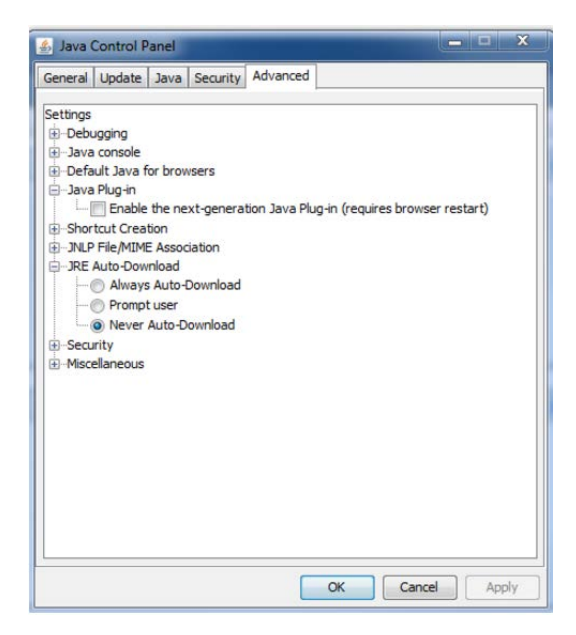

Here's the Firefox version 10:

<https://ftp.mozilla.org/pub/mozilla.org/firefox/releases/10.0.5esr/win32/en-US/>

Choose the following highlighted link:

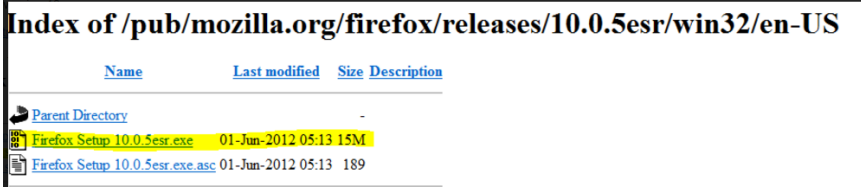

After set up, there are a few items that may need adjusting:

Once installed go to CM and login. After you have logged in, you'll need to click on "I Understand the Risks" then Confirm Security Certificate and OK.

You may get the error seen below. Click on "Manage plugins…"

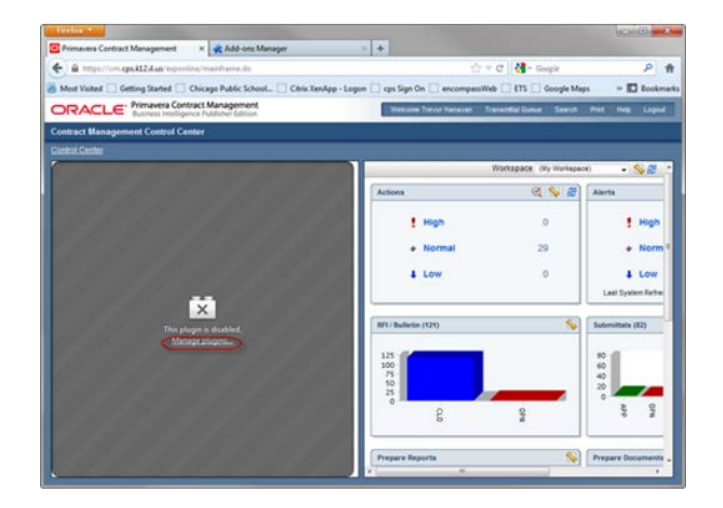

This tab will open up after you click "Manage plugins…" Scroll down to the bottom until you see the Java Platform SE 6 U27 (disabled), click "Enable" and close the tab. Once, you return to the CM tab press F5 on your keyboard to refresh the screen and you will the control center populate.

![](_page_2_Picture_0.jpeg)

Within the Firefox dropdown is Options, click on this in order to get to the following and click on "Never check for updates"

![](_page_2_Picture_2.jpeg)

After you are finished, please restart your computer to lock in your settings.

Please give me a call if you have questions - I'll be happy to do a ["join.me"](http://join.me/) session to iron out any kinks

You can always call me and we can do a [join.me](http://join.me/) so I can see what's going on and help you. Thank you!

**Cynthia Cline Project Controls**

Firefox **v** 

**Chicago Public Schools | PMO** 42 West Madison Street Chicago, Illinois 60602

**[773-553-](tel:773.553.3121)1239 Office [312-622-4945](tel:312-622-4945) Cell ckkin[g@cps.edu](mailto:mskozlowski@cps.edu)**